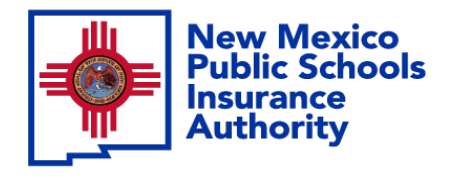

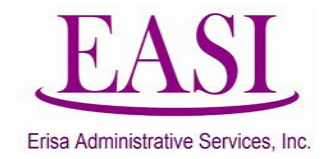

# **EMPLOYER ONLINE TUTORIAL NEW HIRE BASIC LIFE ONLY (Batch Entry)**

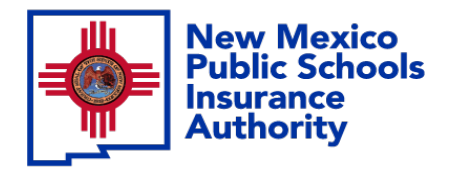

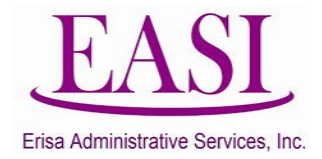

# **IMPORTANT!**

#### **To ensure a successful experience on this tutorial, please read the following in it's entirety before proceeding.**

- A "New Hire" can be done at any time of the year.
- Effective date is always first of the following month from the employee's date of hire.
- New Hire must have a hire date for the current month or future months.
- You cannot add New Hires with a retroactive hire date, please contact your Erisa Representative for assistance with retroactive
- dates. Enter all data in the required format i.e., DOB: *MMDDYYYY*.

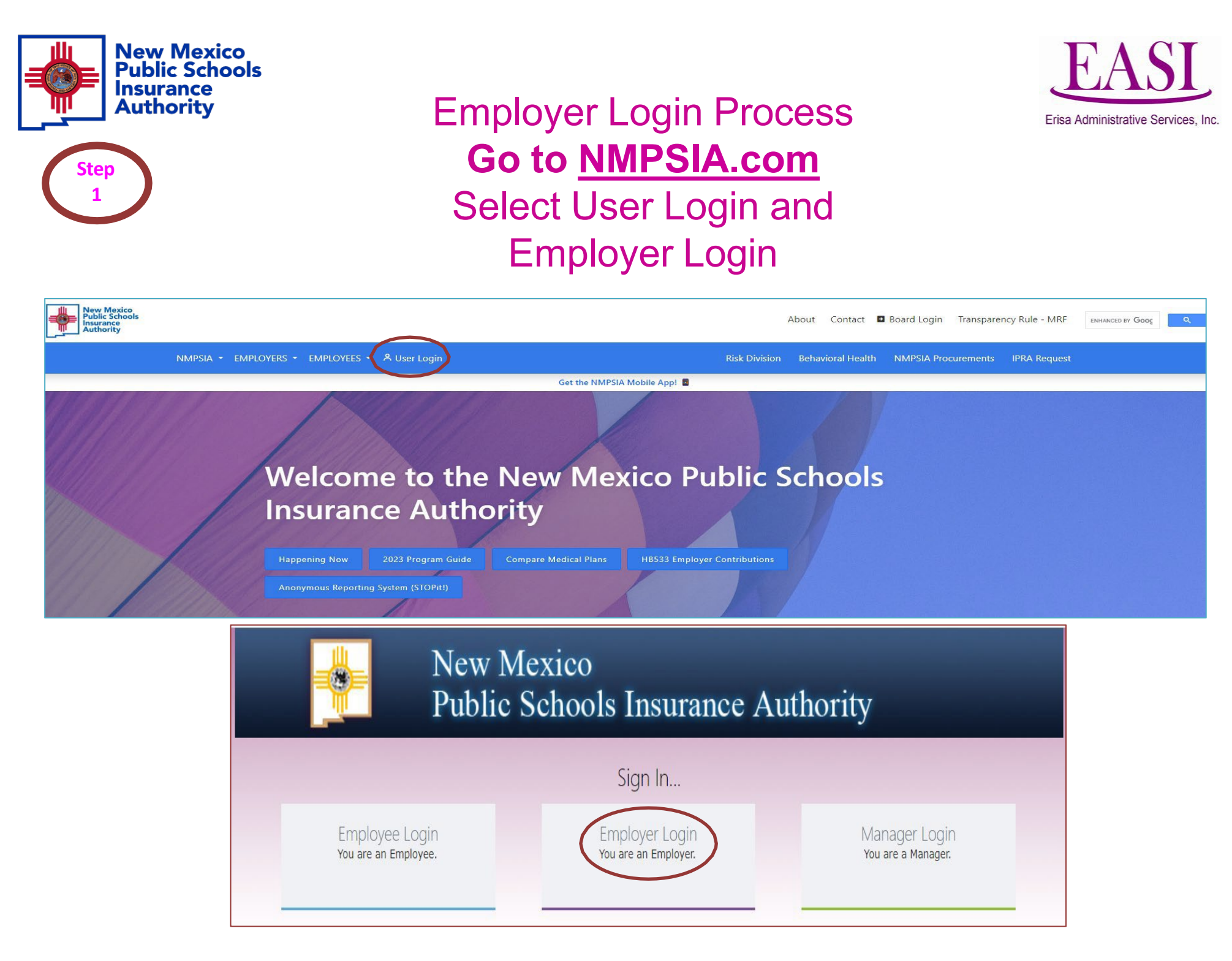

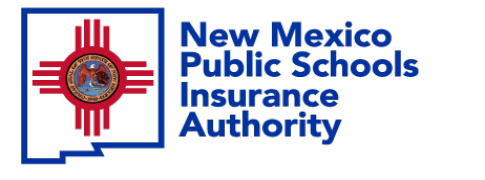

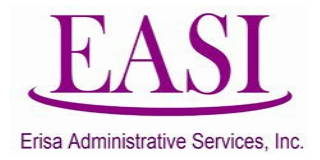

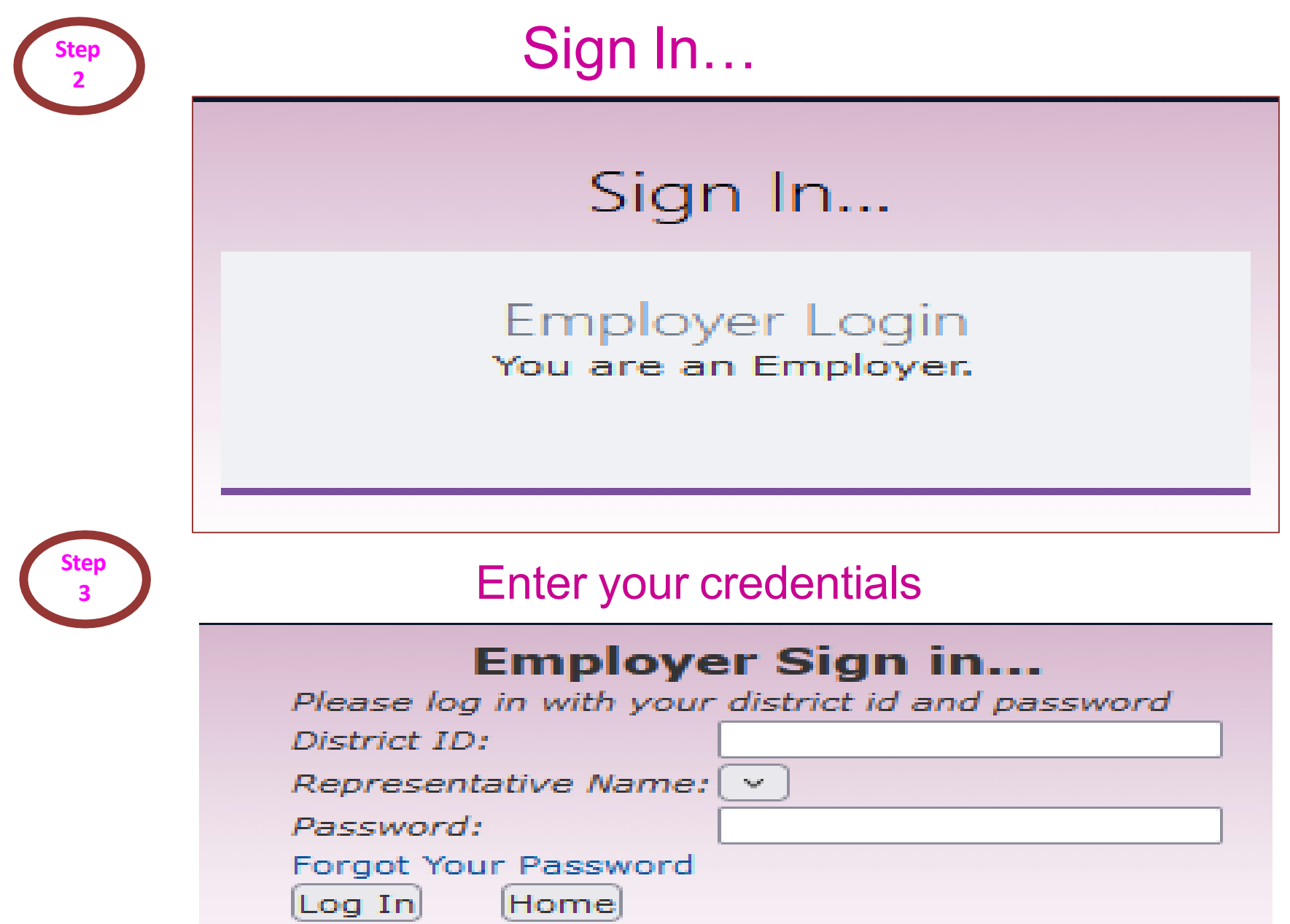

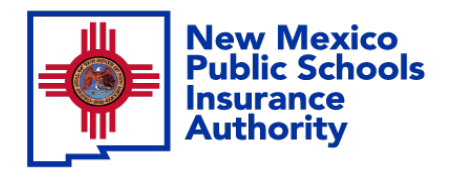

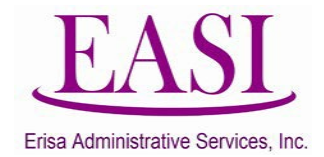

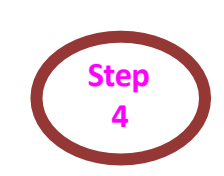

### On the Home Page, click on "New Hire" tab Select "Batch New Hire" from the drop-down list

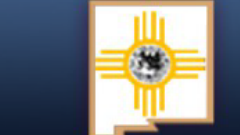

#### New Mexico **Public Schools Insurance Authority**

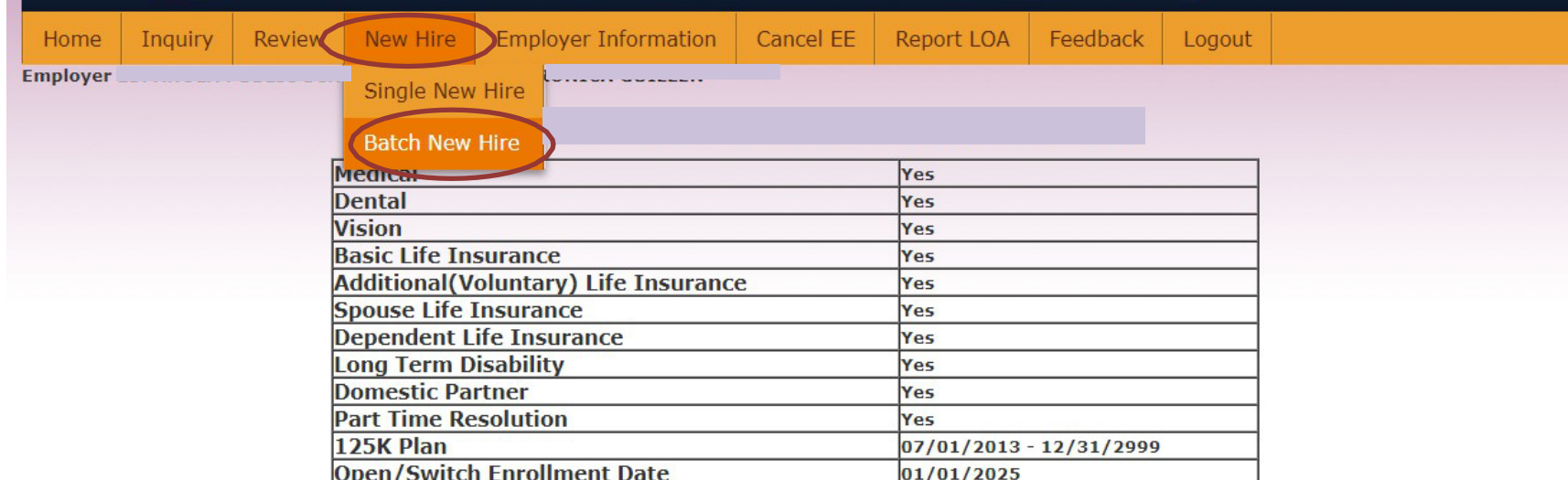

Do not use your browser's Back or Forward buttons to navigate the Online Benefit System. Use the Previous and Next options that appear on the botton left and right of the screen.

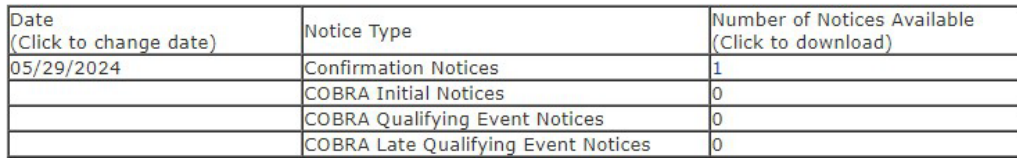

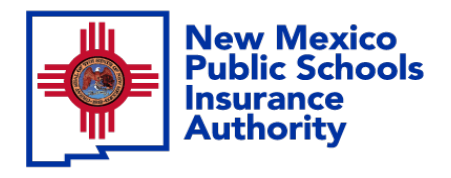

**Step 5**

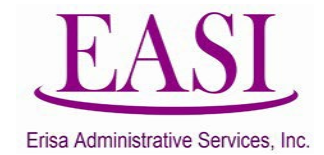

Select Download Template. You will see the file in the download section on your computer screen. Click on the file.

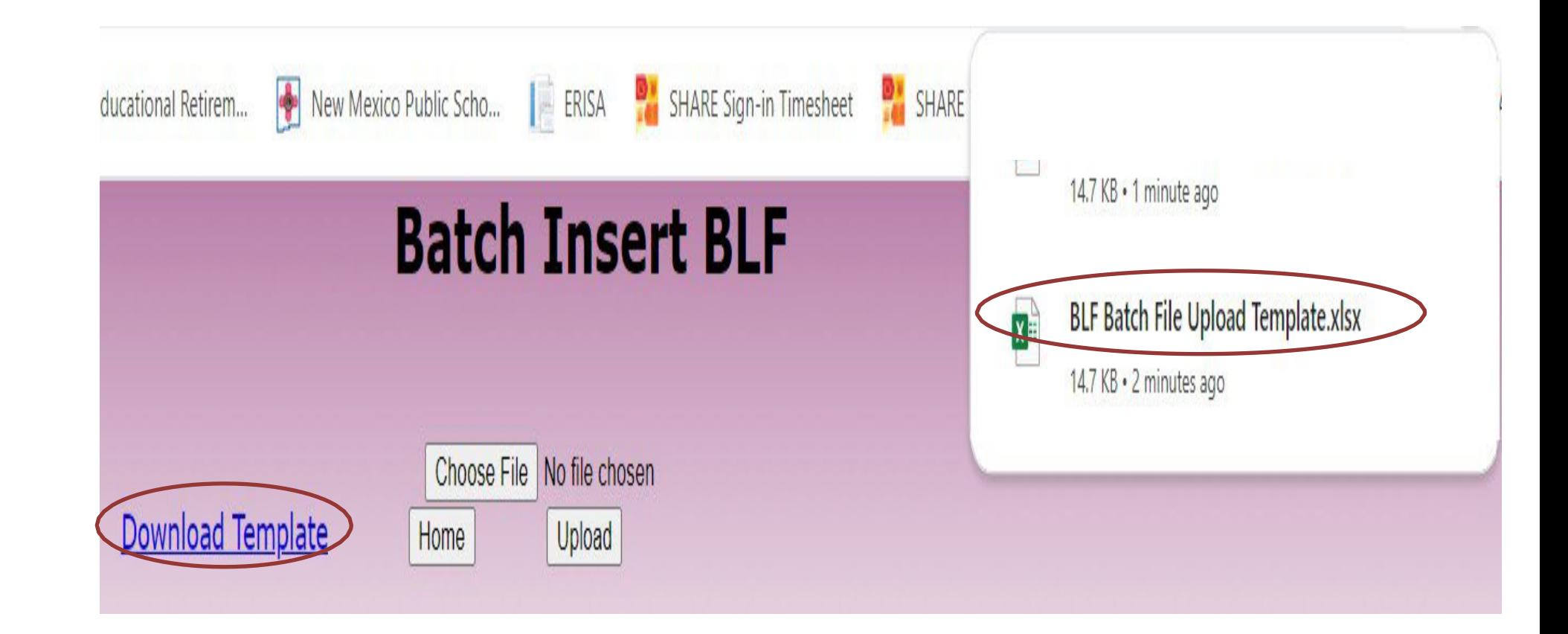

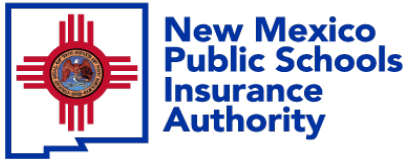

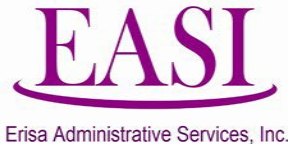

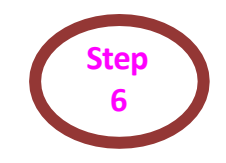

inform

The template will open in Excel. Click on Enable Editing and delete the Sample Information. Go to File >Save As> name the file "school district/entity.newhires.monthyear." Example: NMPSIA.newhires.May2024

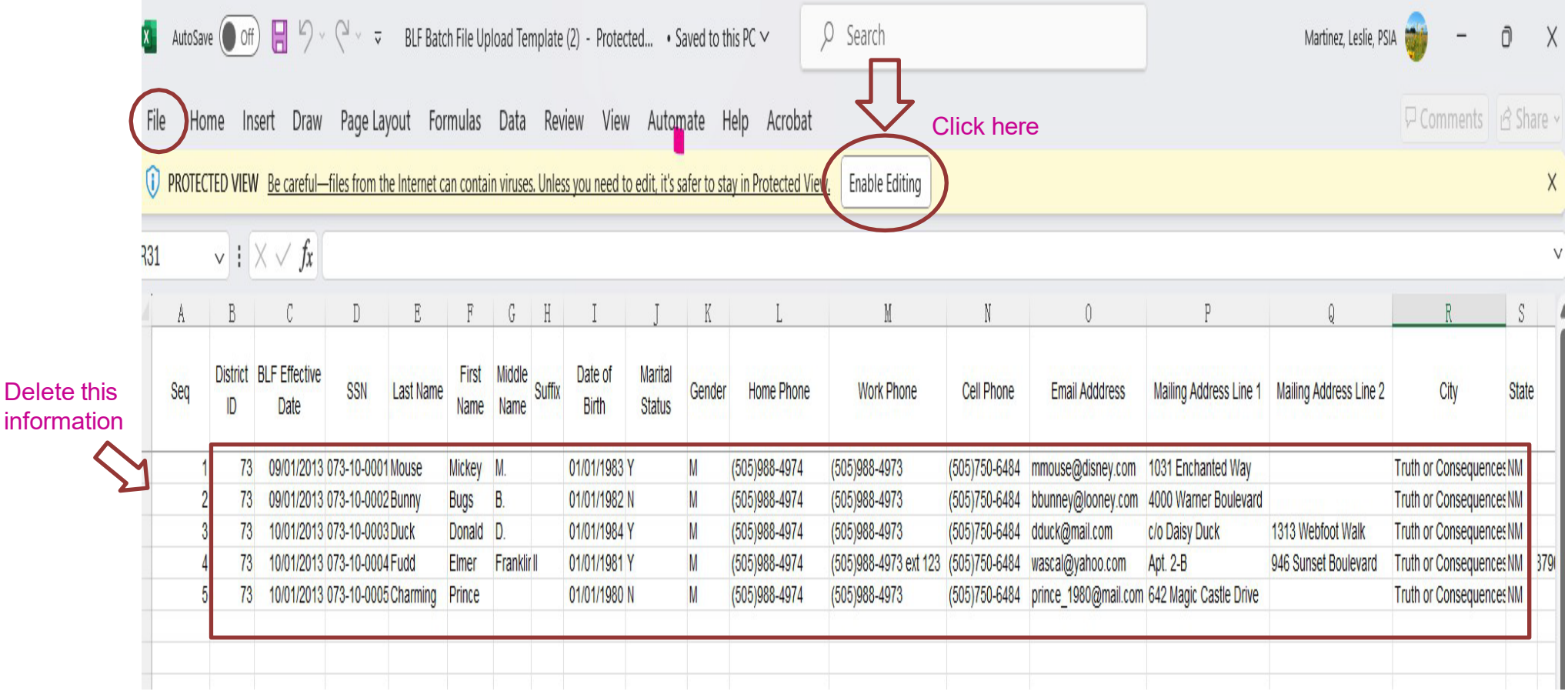

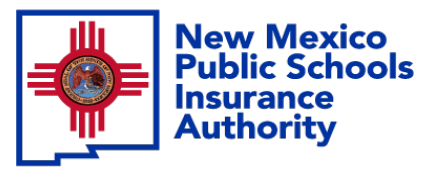

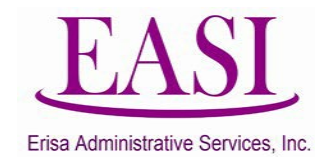

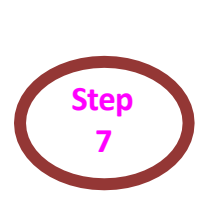

You should have a blank screen. Enter your employee's information. You can list as many employees as you want. Please make sure each field is complete. Save your file.

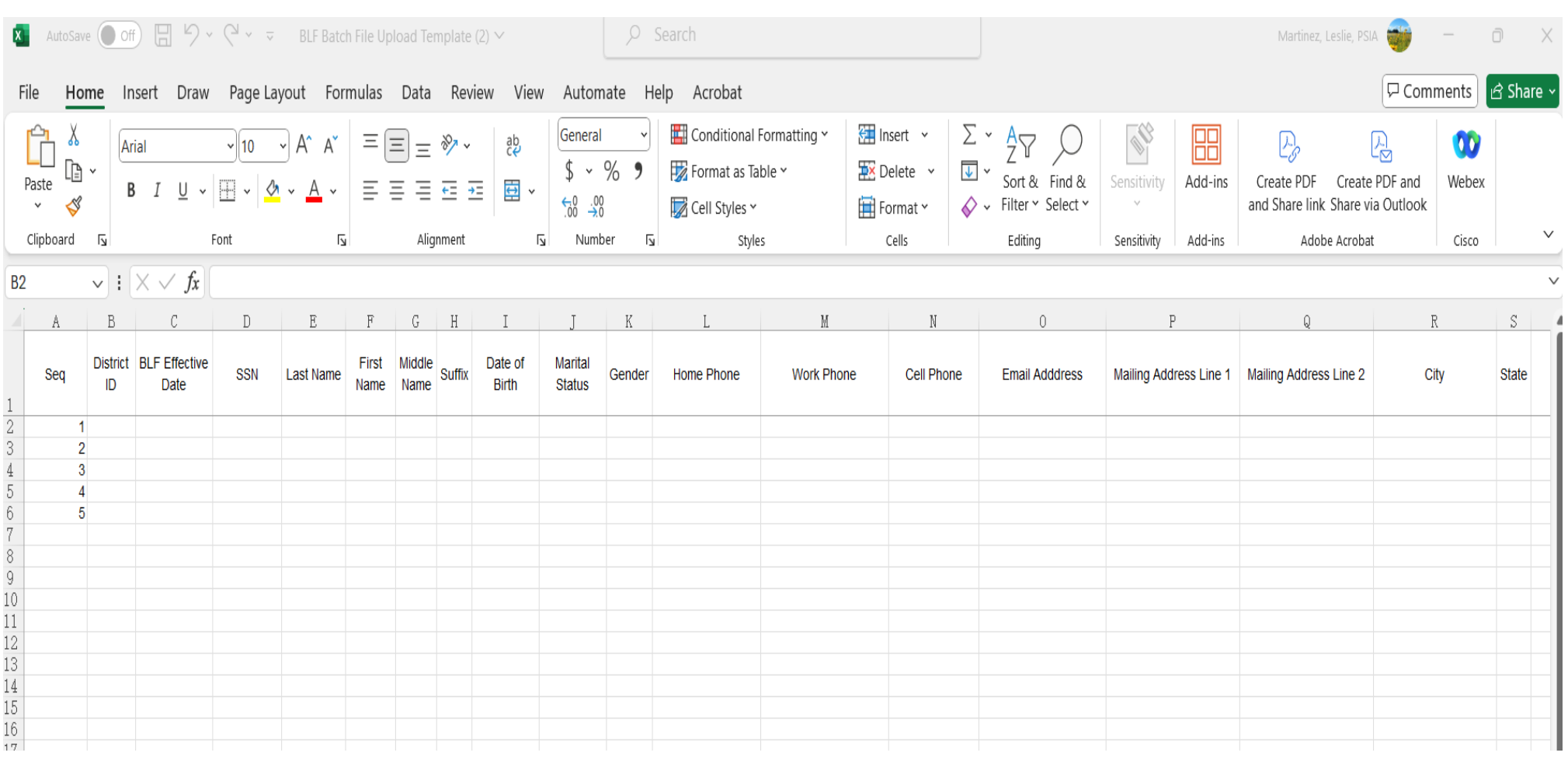

8

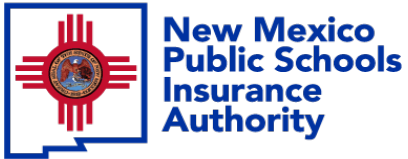

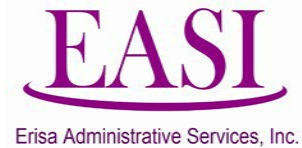

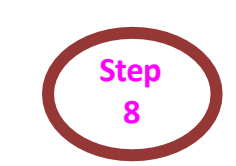

Go back to the Batch Insert page and click on Choose File. Your file screen will appear then choose the file you saved and click Open.

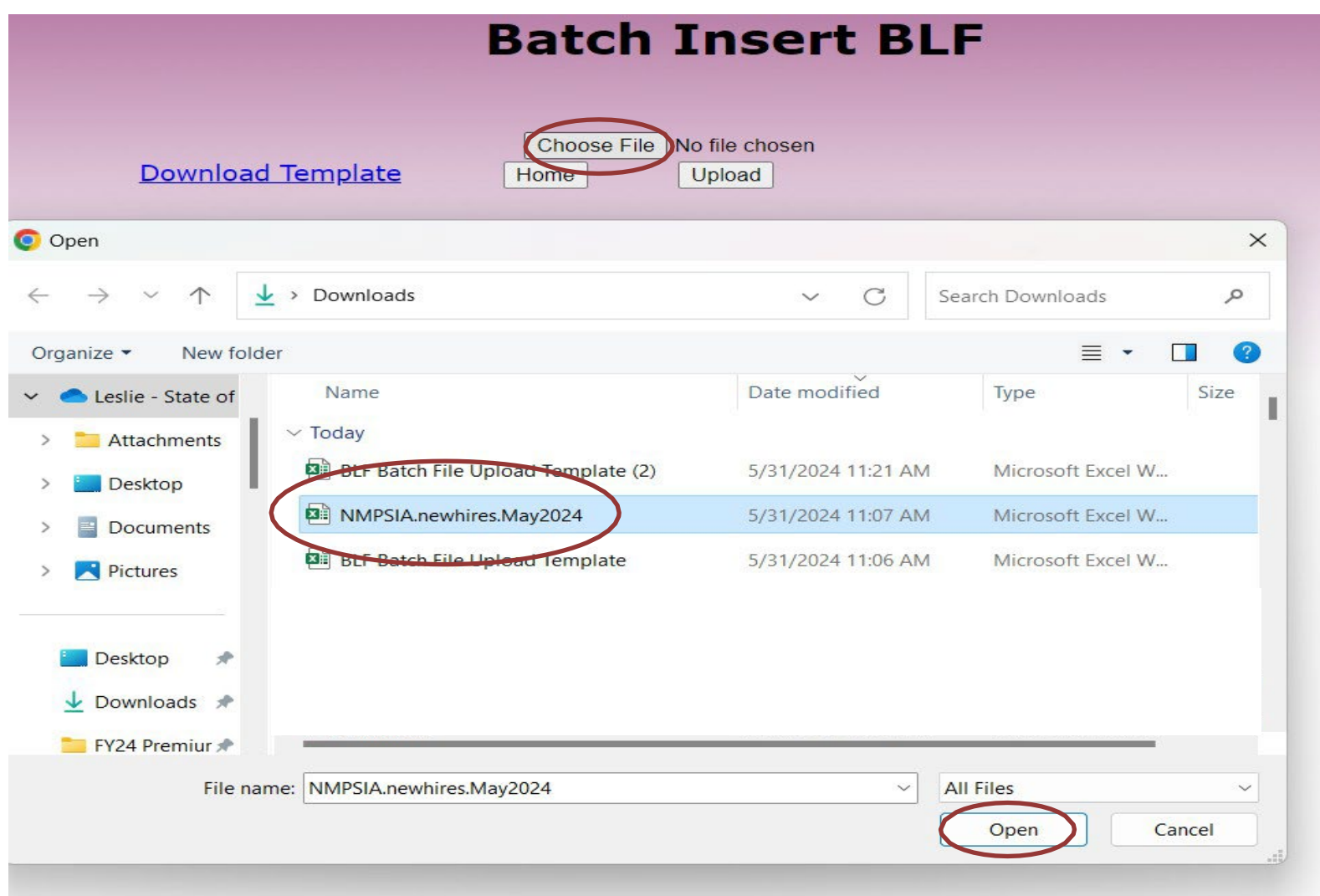

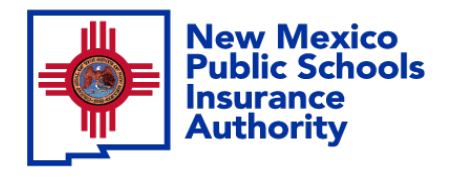

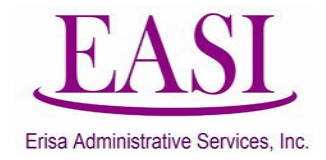

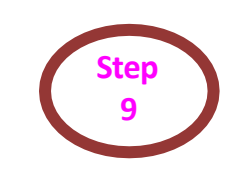

**<sup>9</sup>** Your file will show next to the Choose File. Click on Upload.

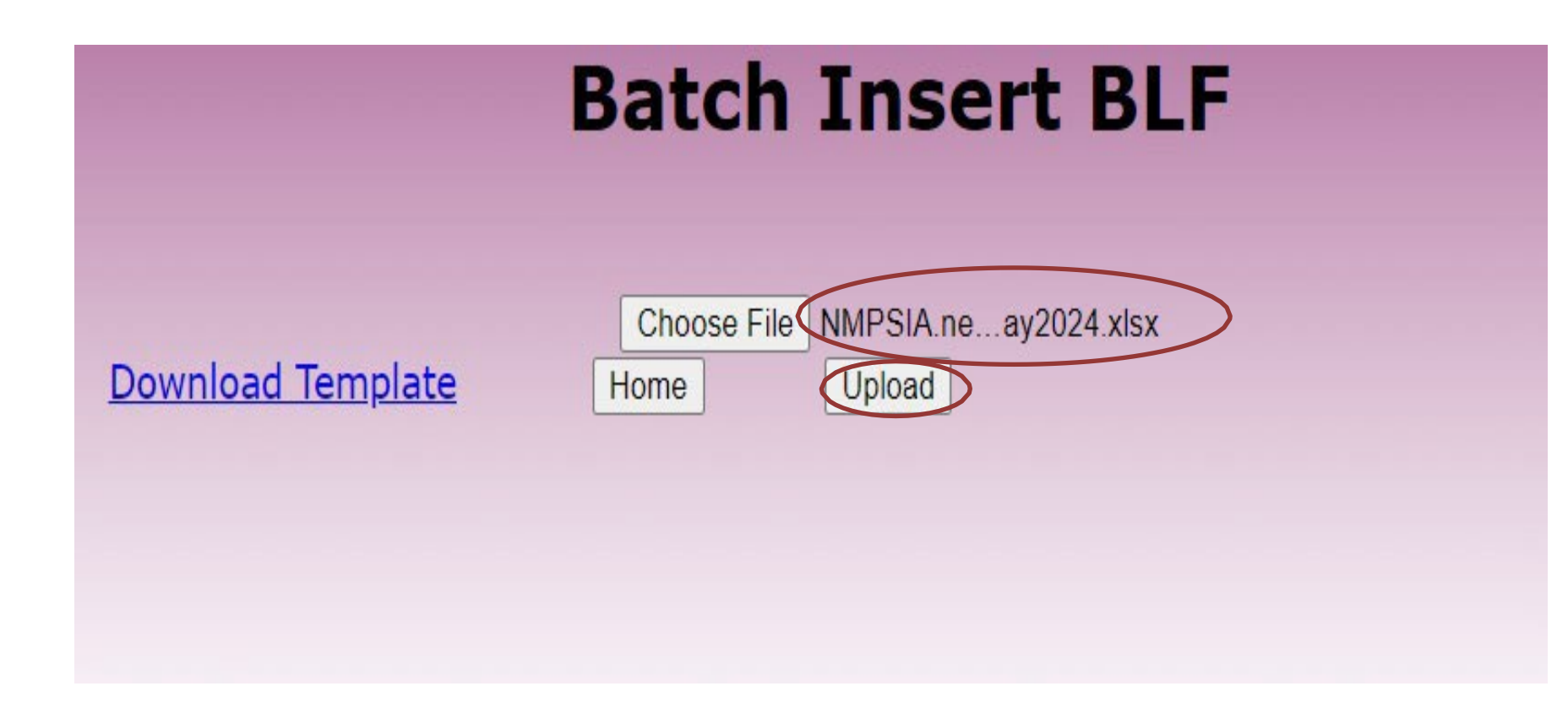

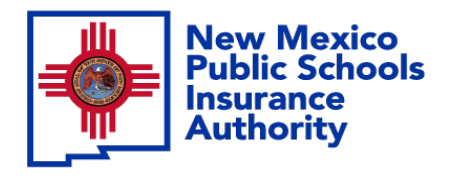

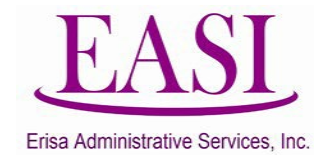

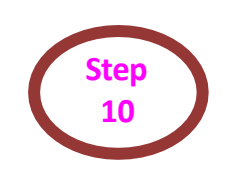

After you upload, this screen will appear. Verify that the number of records is correct and then click Next.

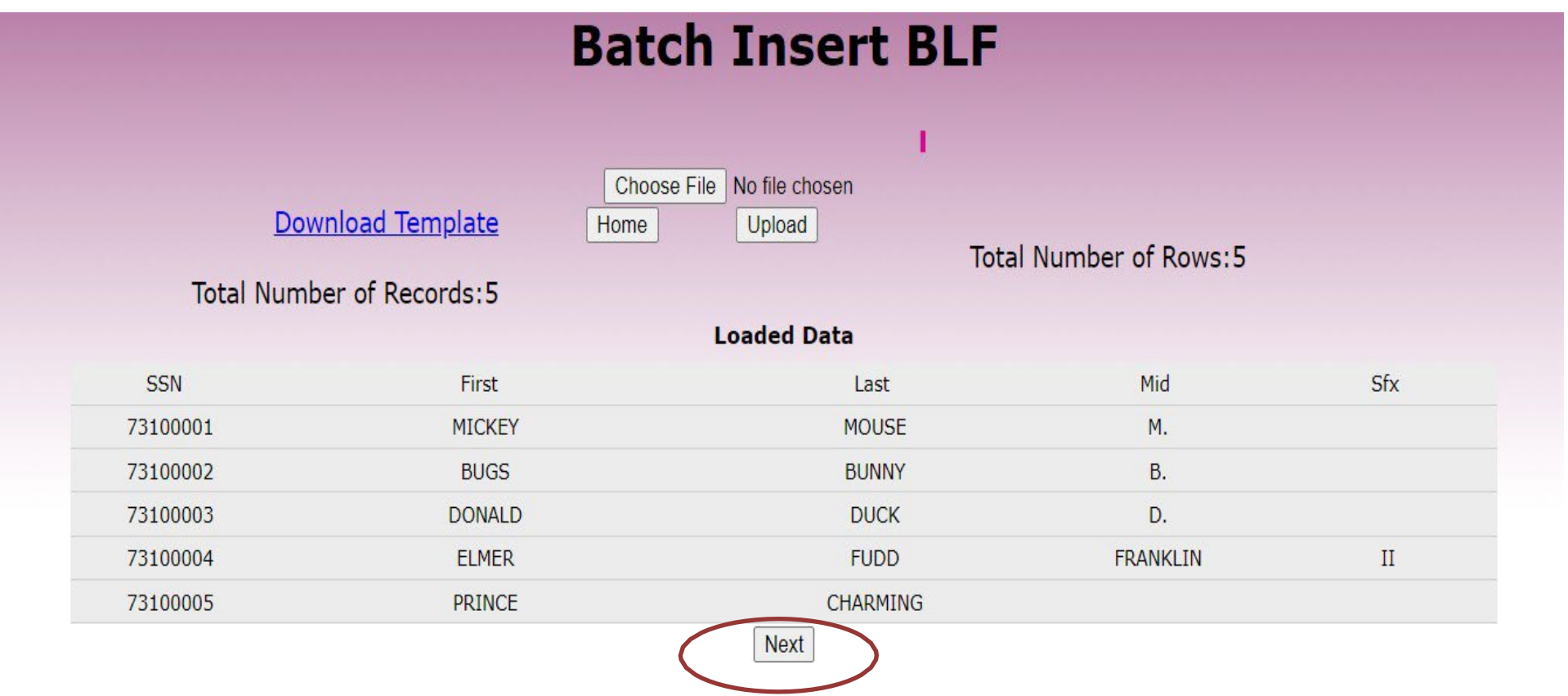

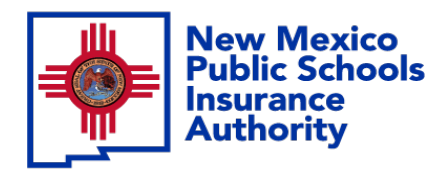

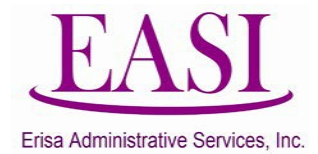

**Step 11**

Verify that all information is correct. If there is an error you will see it in red, click on the box under the "Exclude from Processing" column. (You will need to make the correction and submit with another batch.) If you don't have any errors, click Submit.

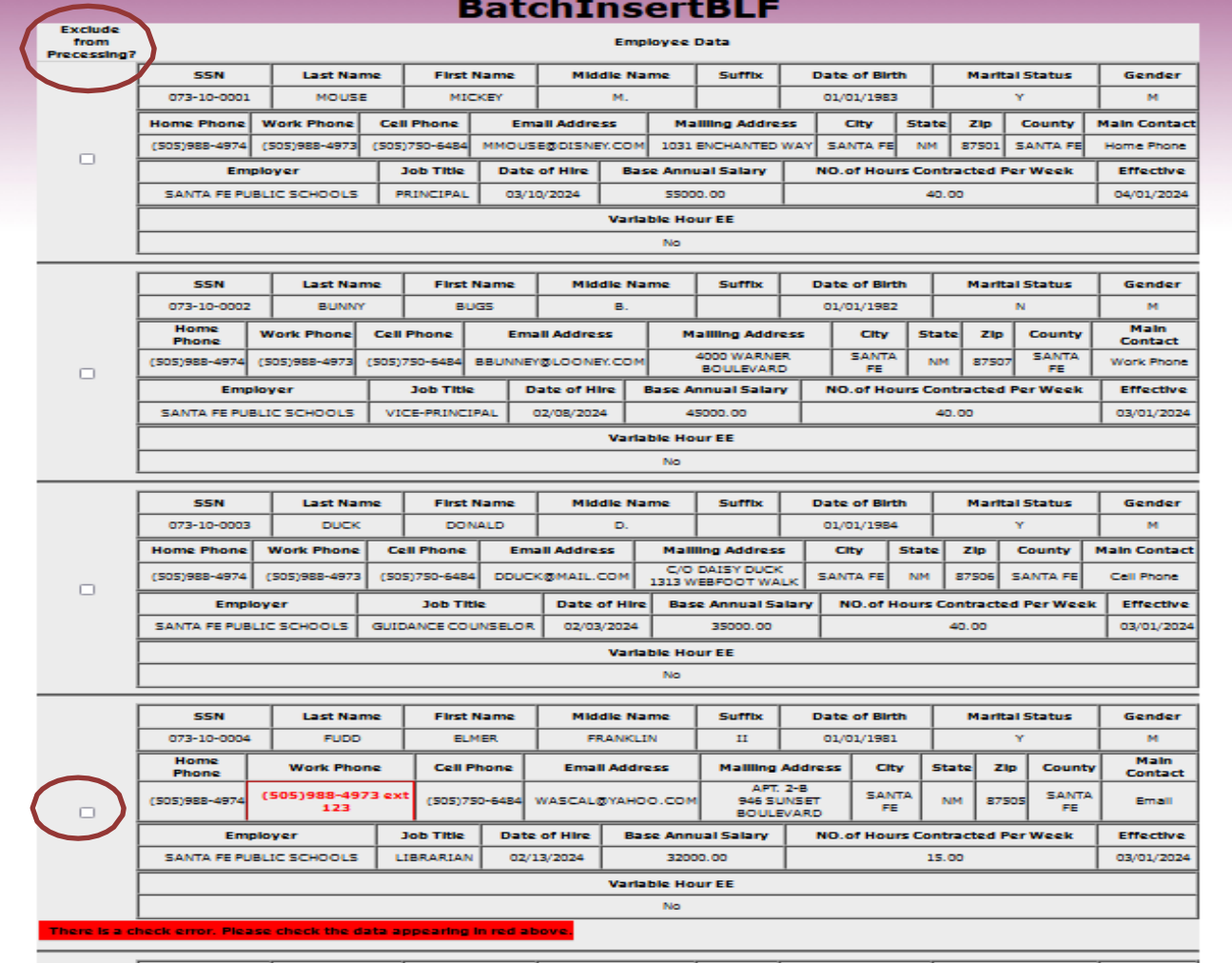

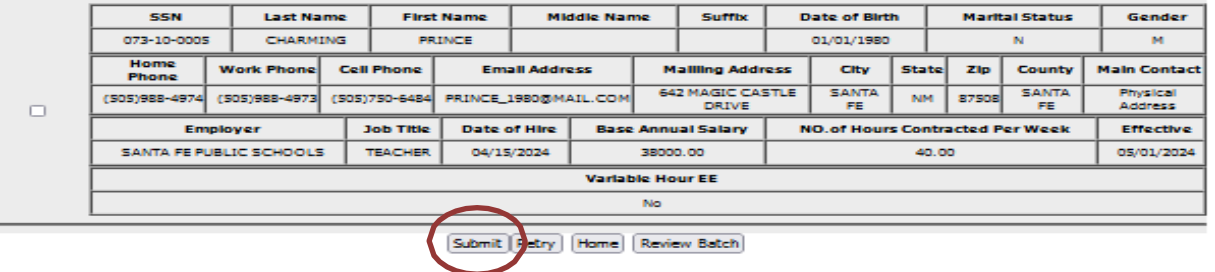

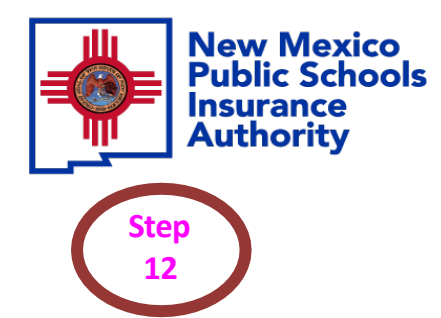

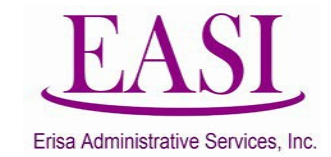

#### Once the batch is submitted successfully you will get this screen. Print for your records.

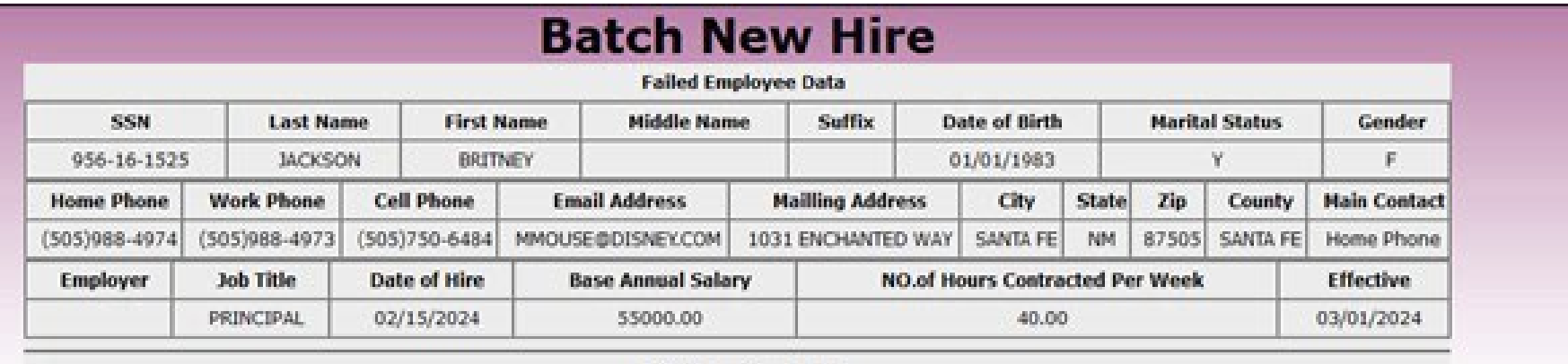

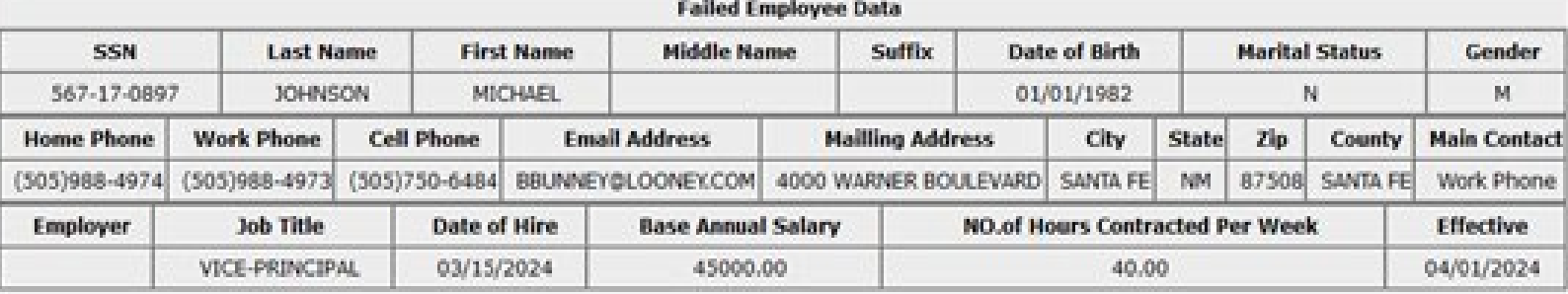

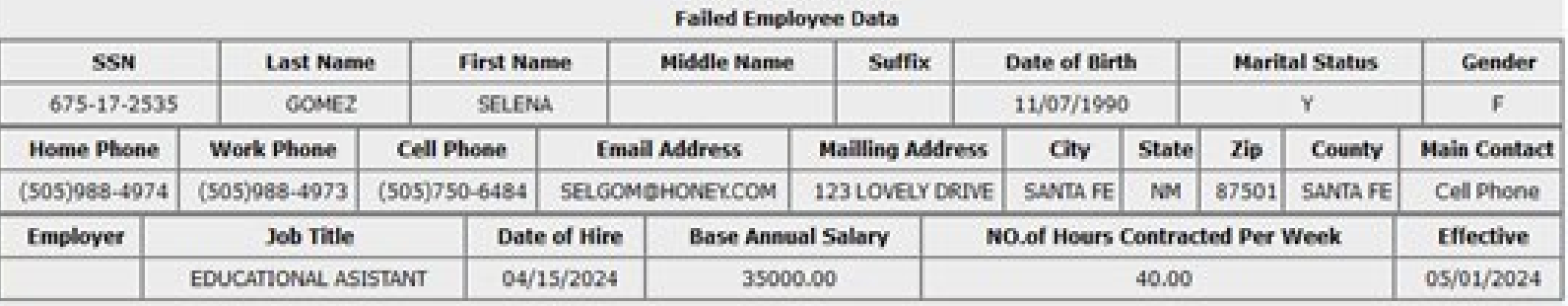

Print 13

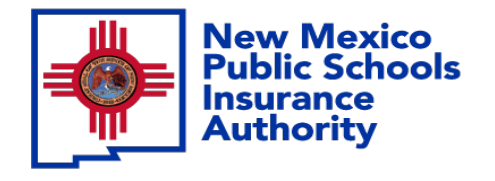

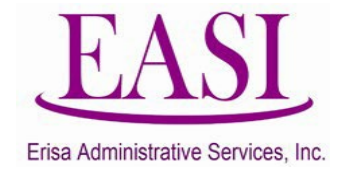

## **Thank you for utilizing this valuable tool. We hope you found it helpful and user friendly.**

**If you need assistance or have any questions, please contact your Erisa Administrative Representative at 1-800-233-3164.**